## **ROSTER SELECTION & GAMESHEET PRINTING PROCESS**

- **1. Visit sasksoccer.com on your internet browser**
- **2. Click on "Admin Login"**

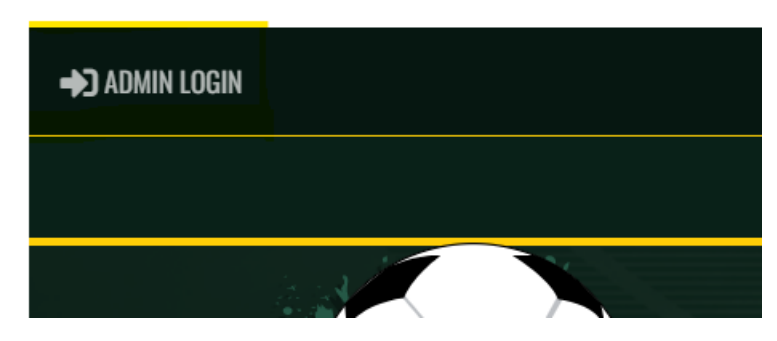

**3. Enter your RAMP Team Credentials (if you do not have this information – speak with your member organization)**

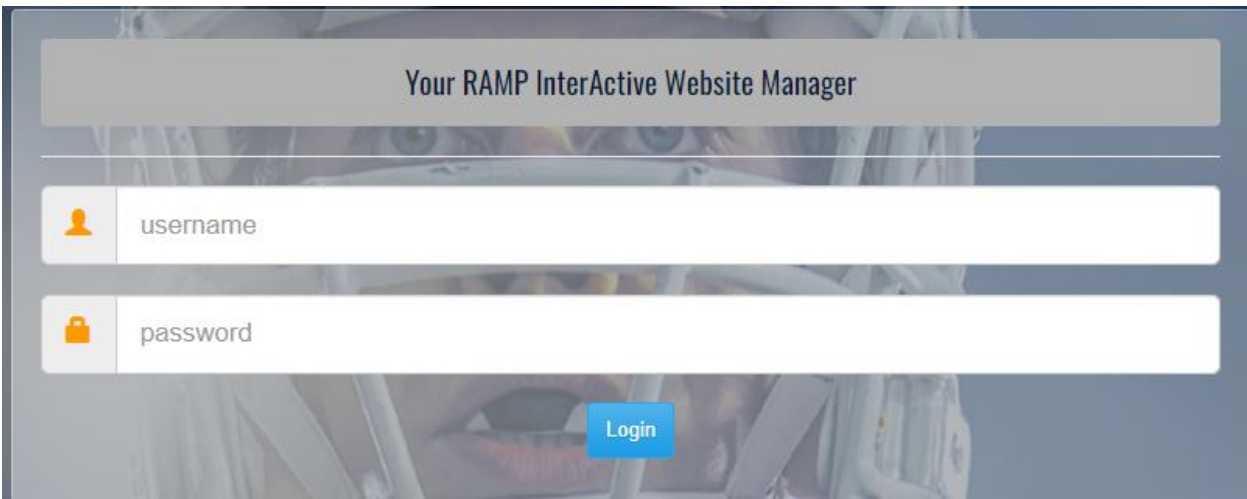

**4. On the left column, choose "League Games"**

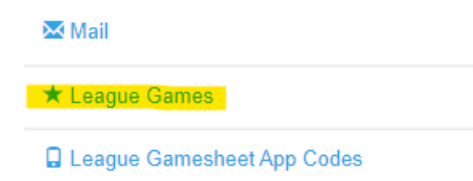

**5. Your upcoming games will be listed in chronological order – in the line of the game that you would like to print, select the Blue** *Printer* **icon**

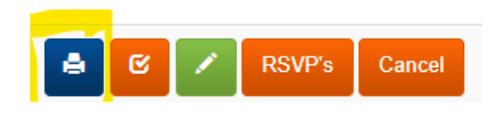

**6. A pop-up will appear with the full roster and team staff for both teams – select the checkboxes for your team roster and staff. NOTE: Anyone who will be in the technical area (including injured players) must be selected as active.**

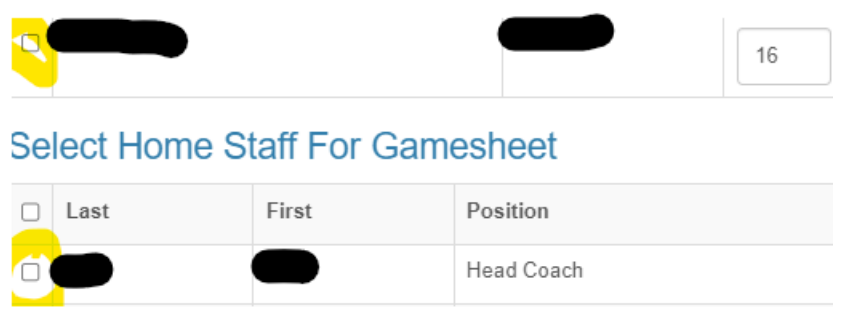

**7. At the bottom of the pop-up, select "SUBMIT" – if you are the VISITING TEAM – this is the end of your responsibility; however, if you are the HOME TEAM and both teams appear on the gamesheet that is generated, you may now print the PDF that is generated.**

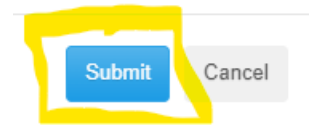